1º Realizar una solicitud completando al menos todos los datos obligatorios del formulario "SOLICITAR DATOS"

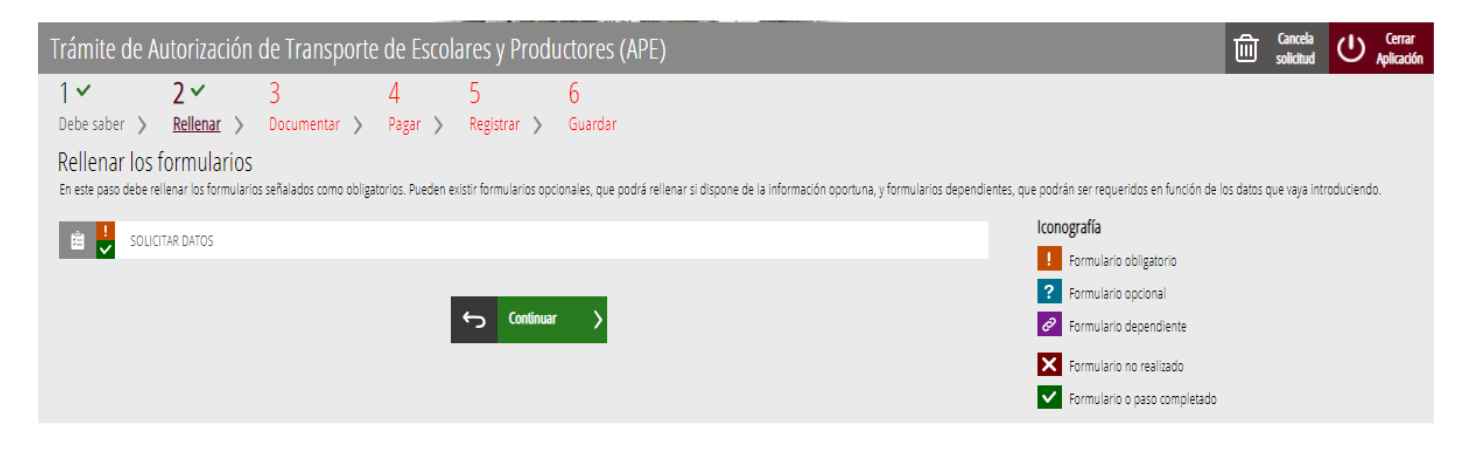

2º En lugar de Continuar con la tramitación la cancelamos con el icono de la "flecha negra" que hay junto a Continuar para volver a la página inicial y desde ella pulsamos a la izquierda el texto "MI CARPETA CIUDADANA"

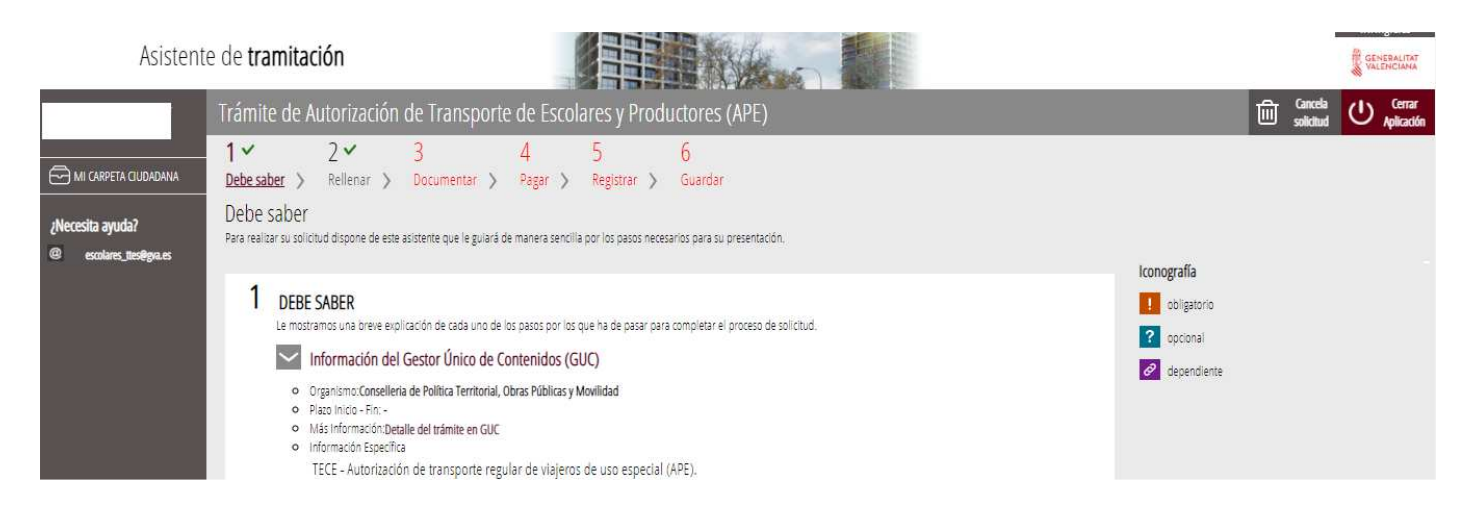

3º Una vez en la Carpeta Ciudadana, seleccionamos las "SOLICITUDES en creación"

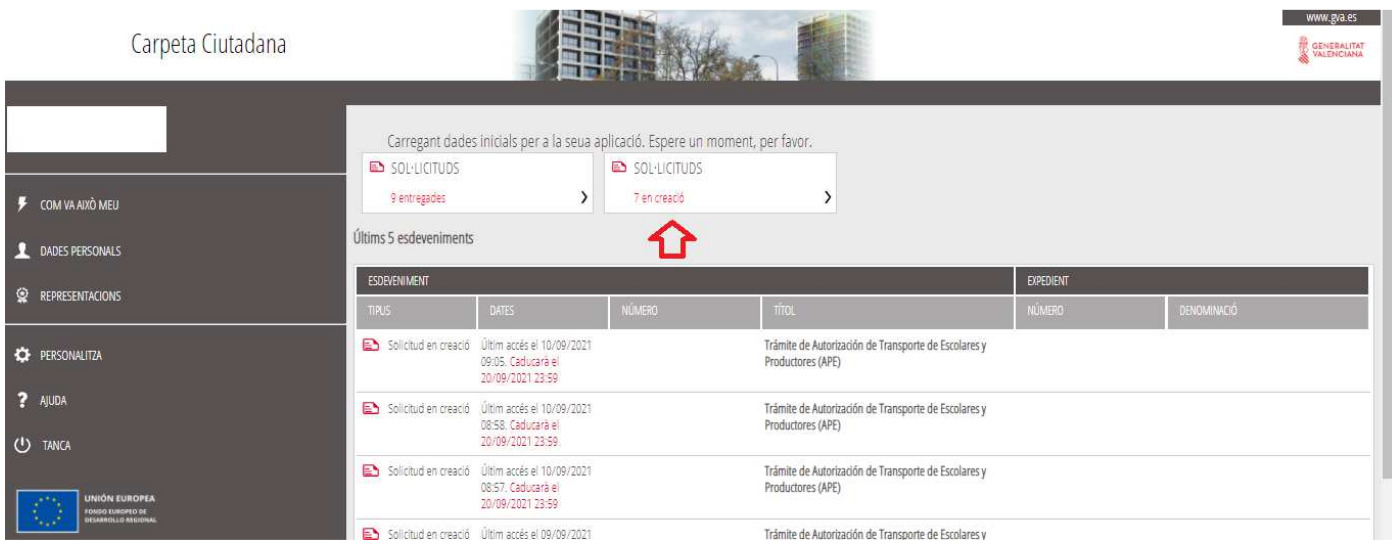

4º Veremos el formulario que acabamos de crear y junto a él en la columna "ACCIÓN" un icono "dos páginas" que si lo pulsamos nos permite duplicar el Formulario de Solicitud que hemos creado.

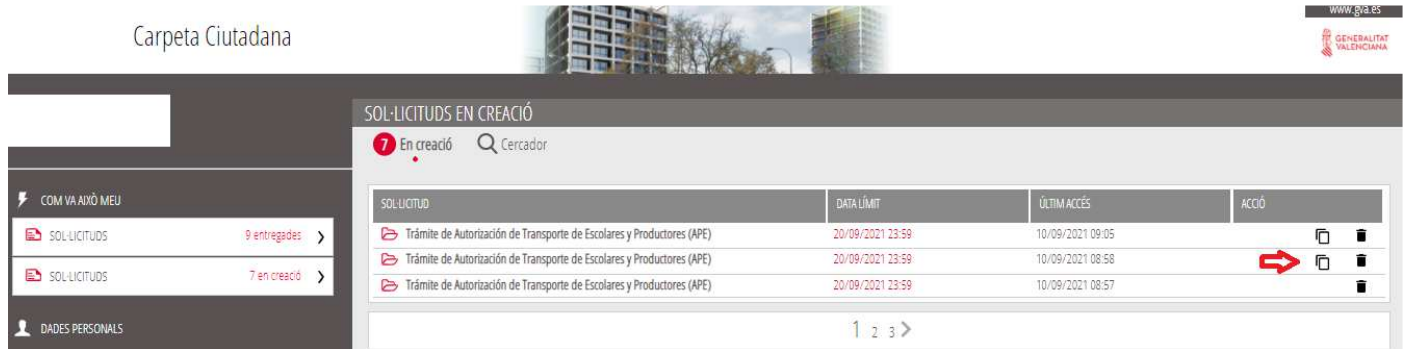

5º Tras pulsar este icono nos preguntará si queremos duplicar la Solicitud, si Aceptamos, nos creará otra Solicitud en la sección "en Creación" con los mismos datos que tenía la anterior que habíamos rellenado

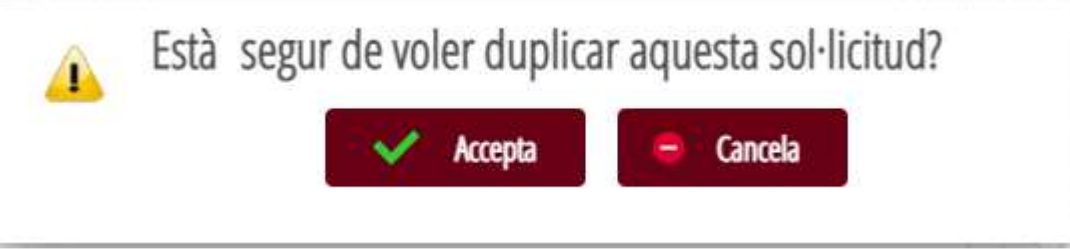

6º Por lo que solo tenemos que pulsar en la columna "Solicitud" en la nueva Solicitud creada y podemos modificar los datos que varíen respecto a la anterior y en este caso Continuar su tramitación y presentarla.

7º Pudiendo repetir este proceso duplicando la Solicitud inicial que hemos creado tantas veces como necesitemos